# FYI Flags

## How to use the FYI Flags

FYI Flags are used to communicate clinical information to clinicians across the continuum of care. This Reference Guide will show you how to add, edit or deactivate a FYI flag. It also includes a list of UVA FYI flags, the criteria for use and guidelines for placement and removal.

Note: FYI flags show in the Patient Header. Details of the FYI flag can be seen by hovering over the FYI line and/or double clicking to open the activity.

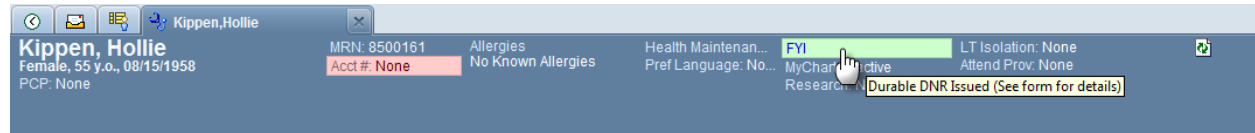

When an FYI flag is added, the FYI activity is added to the list of activities in the far left column.

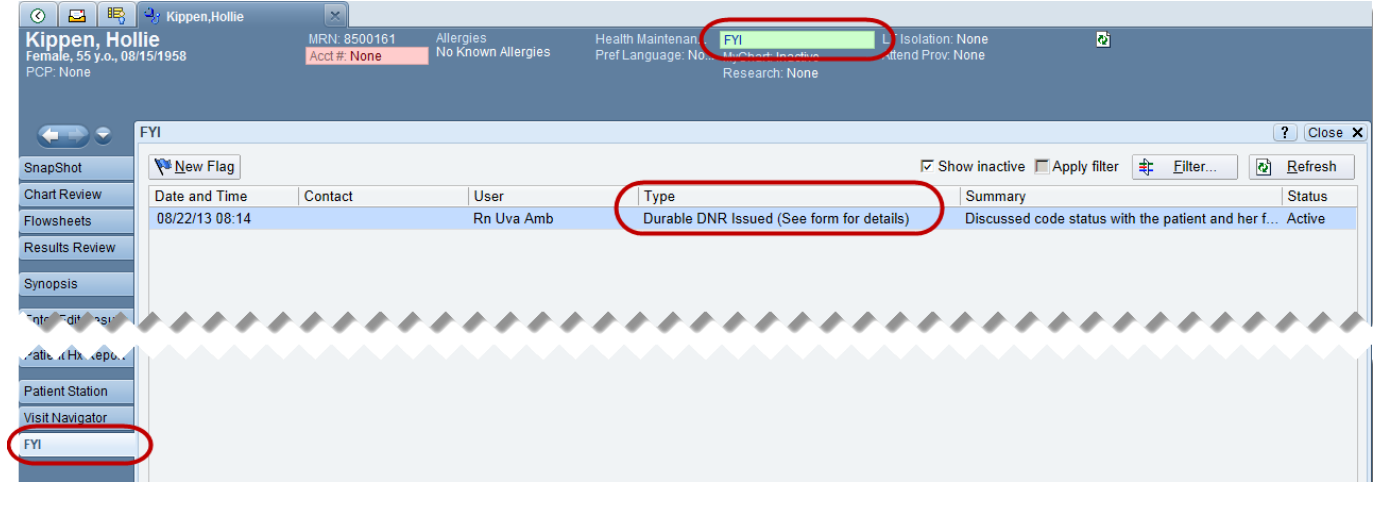

### *Add an FYI Flag*

To add an FYI Flag:

1. Click More Activities at the bottom left of a patient's workspace.

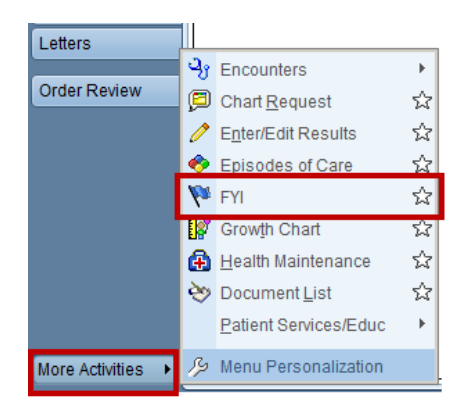

2. Click the FYI activity.

#### 3. Click the New Flag button.

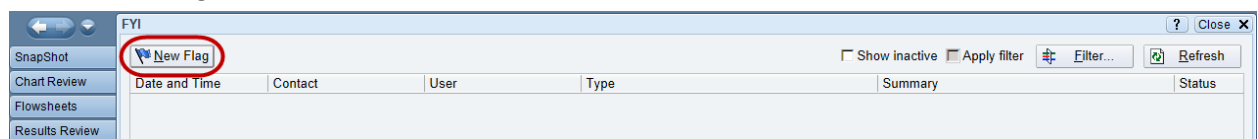

- 4. In the Flag type field, type the first few letters of the FYI Flag you want to add.
- 5. Add any relevant comments.
- 6. Click either Accept if you are done or Accept & New if you have another FYI Flag to add.

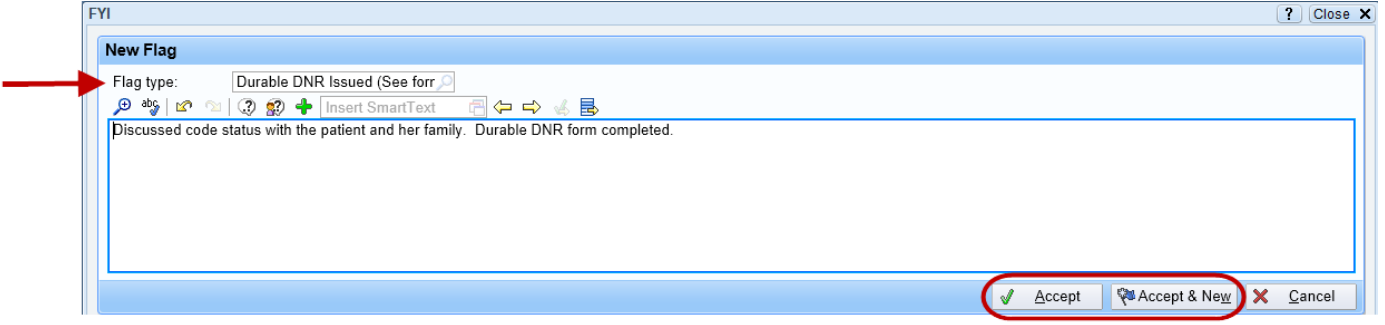

#### *Edit an FYI Flag*

An FYI Flag can be edited or deactivated if the patient's situation changes. To edit an FYI Flag:

- 1. Click the Edit button in the bottom right corner of the FYI workspace.
- 2. Make any changes to the comments regarding the FYI.

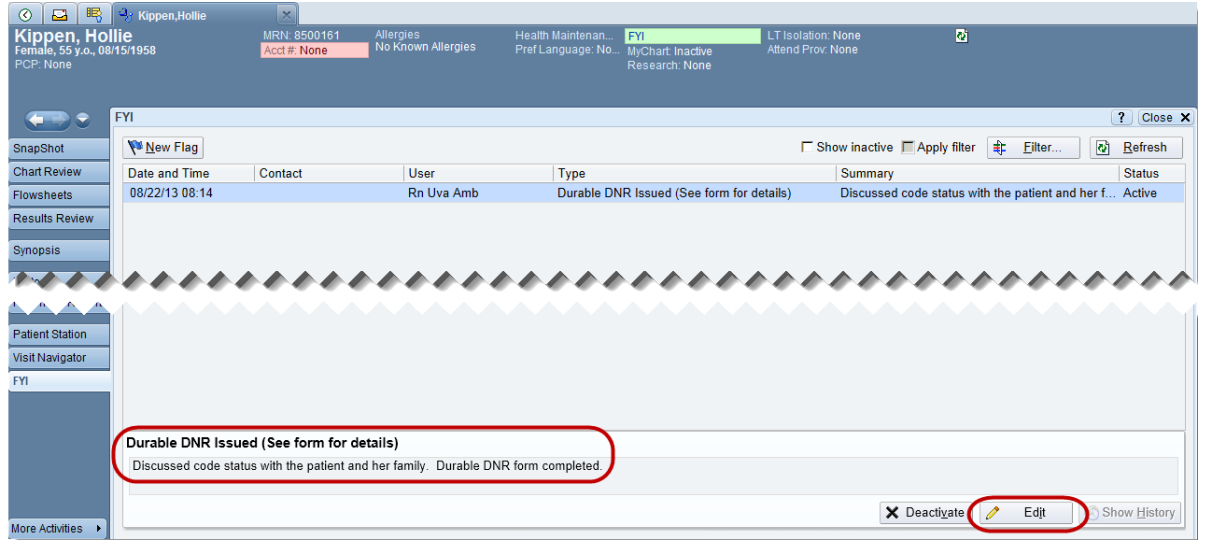

#### *Deactivate an FYI Flag*

To deactivate an FYI Flag:

1. Click the Deactivate button in the bottom right corner of the FYI workspace.

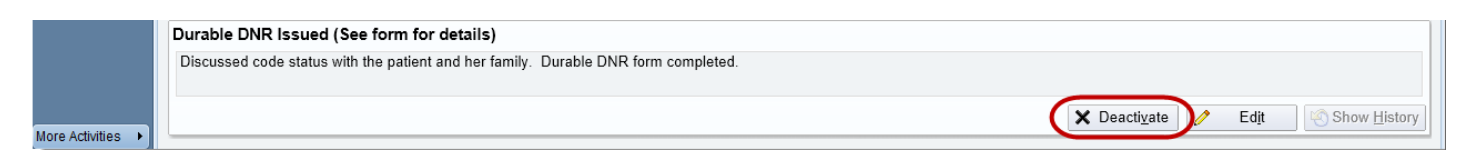

If you deactivated an FYI Flag by mistake:

- 1. Select Show inactive.
- 2. Click Activate.

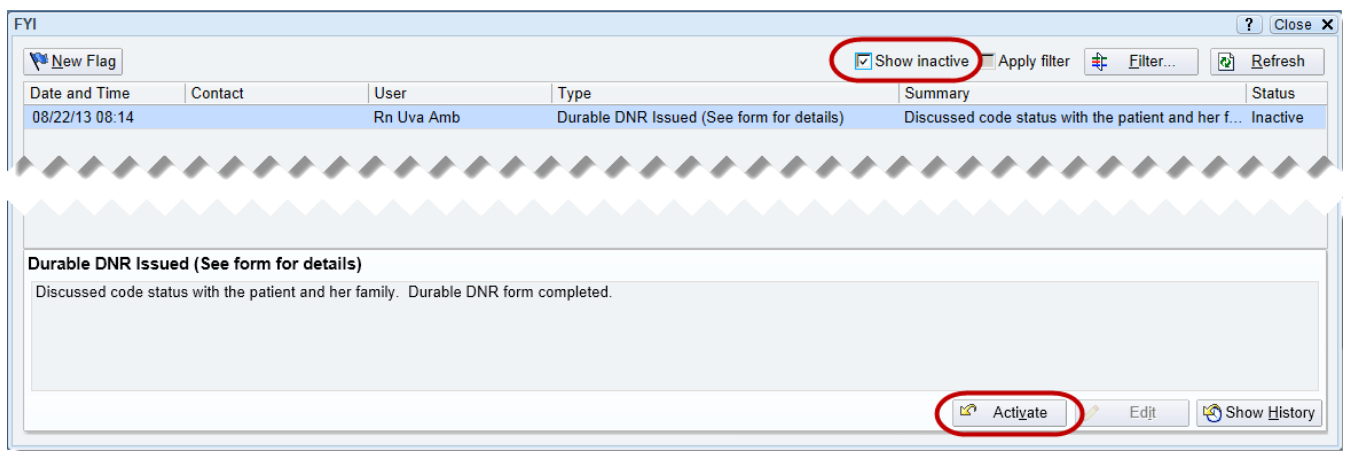

# *FYI Flag Criteria and Guidelines*

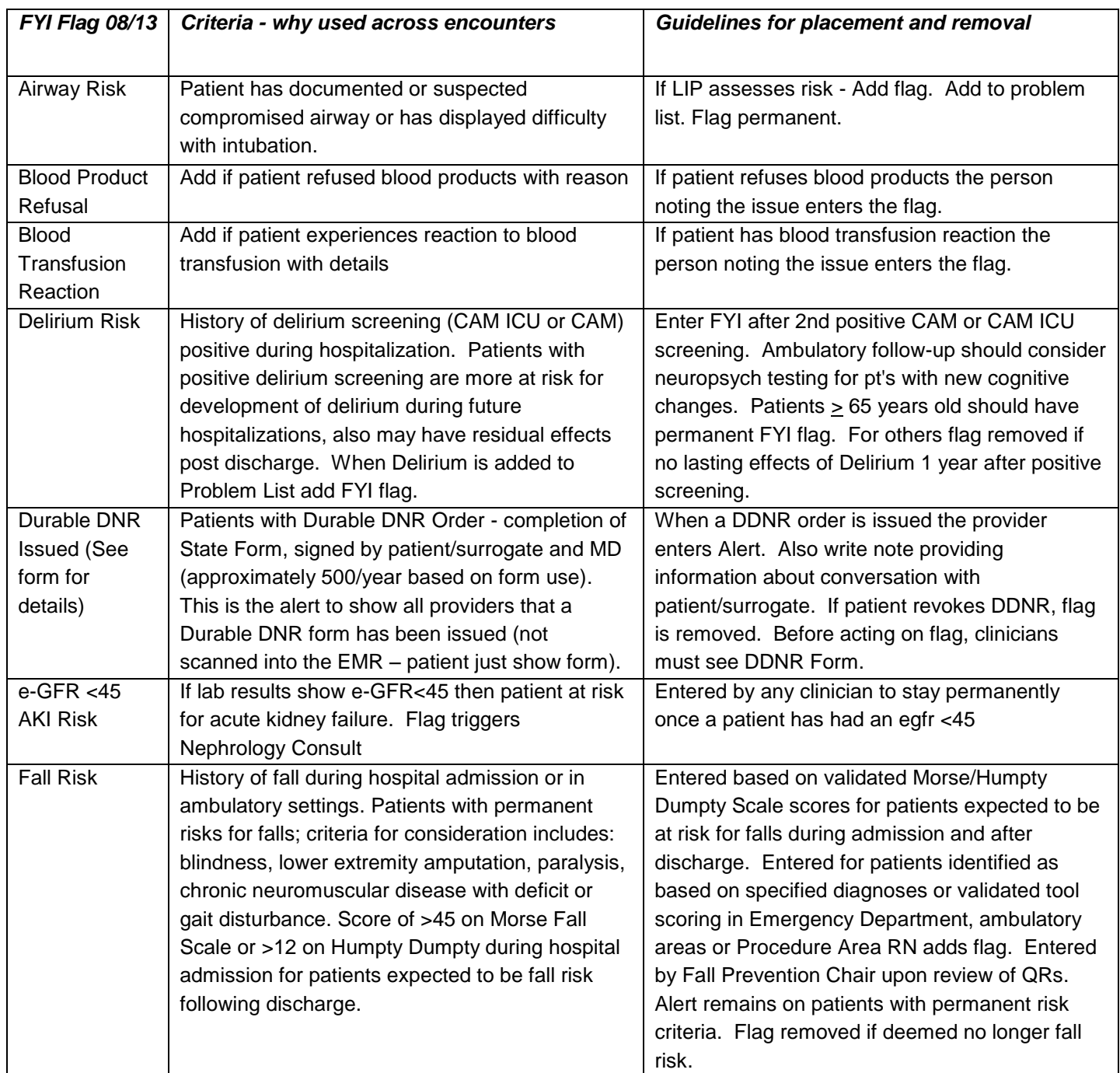

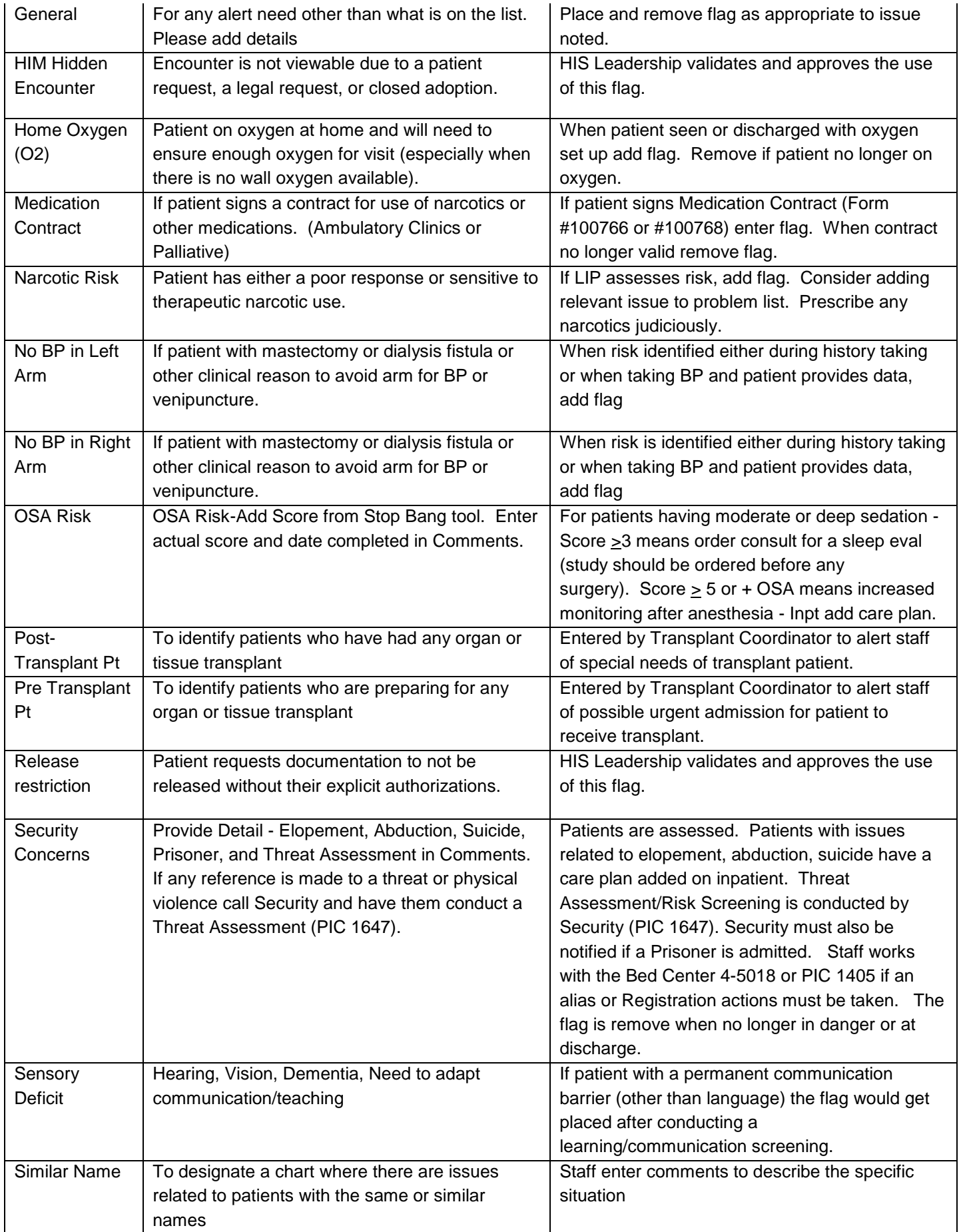

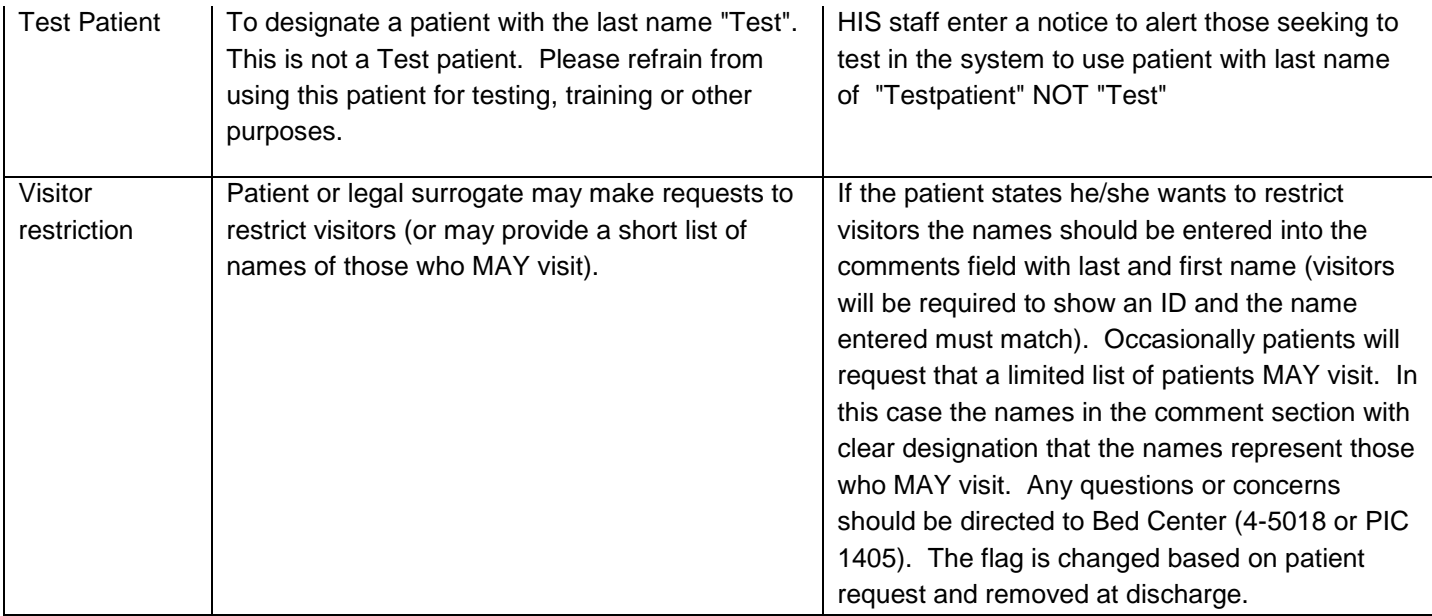